# Exercise 5 – Simple Webserver, EBS volume, **Cluster**

Alexander Steinbrecher asteinbr@stud.fh-frankfurt.de

November 20, 2013

#### 1 Exercise - Create a simple Web Server

- 1. After initializing successfully a EC2 instance with linux you need to install nginx webserver with sudo apt-get install nginx
- 2. Under the directory /usr/share/nginx/html/ you find the file index.html which is the standard webpage of nginx Hint: nginx is able to manage different websites, they are defined in  $/etc/nginx/nginx.config$ . The default pages are located in /etc/nginx/sites-available/default.
- 3. Start nginx with sudo nginx. (After a system restart nginx should be started automatically with /etc/init.d/nginx start).
- 4. Now its time to try a test. Try to access the webserver with putting the ip-address of your EC2 instance in your webbrowser.

### **Welcome to nginx!**

If you see this page, the nginx web server is successfully installed and working. Further configuration is required.

For online documentation and support please refer to nginx.org. Commercial support is available at nginx.com.

Thank you for using nginx.

I am ubuntu1310\_1!

Figure 1: Output of the webbrowser while connecting to nginx webserver. Please consider that the last line of the output is modified by me.

#### 2 Exercise - Persistent Storage

1. To create a additional storage for a EC2 instance click under EC2 Console on the right view on Volumes below of Elastic Block Storage and then Create a Volume.

It is important that the EBS volume has the same availability zone as the desired EC2 instance, otherwise the volume can't be attached to the instance.

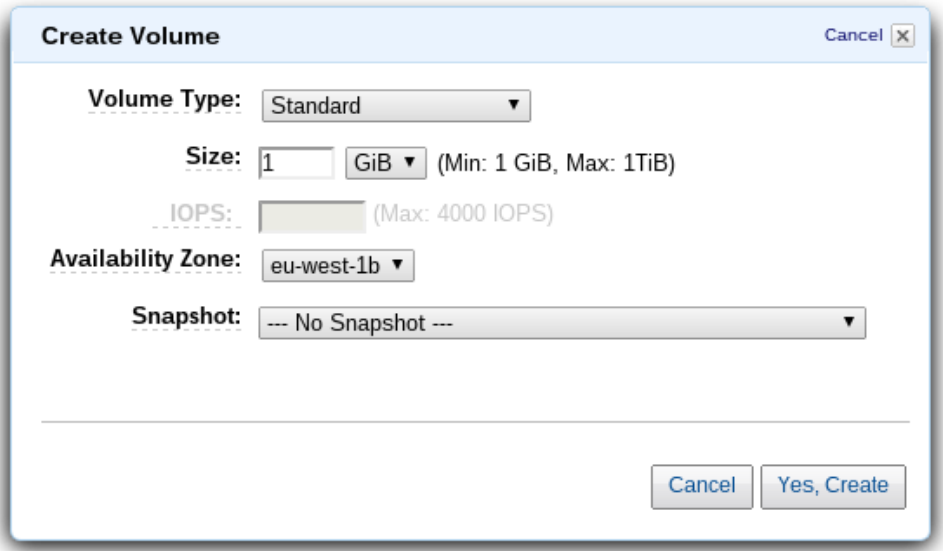

Figure 2: It is important to choose the same availability zone as the desired EC2 instance.

The created volume appear as available in the Volumes overview.

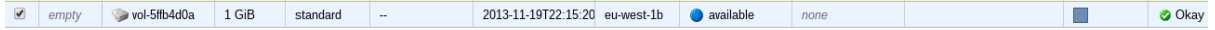

2. After creating a new volume it is necessary to attach it to a EC2 instance. With a right click on the created volume can click on Attach Volume to attach it.

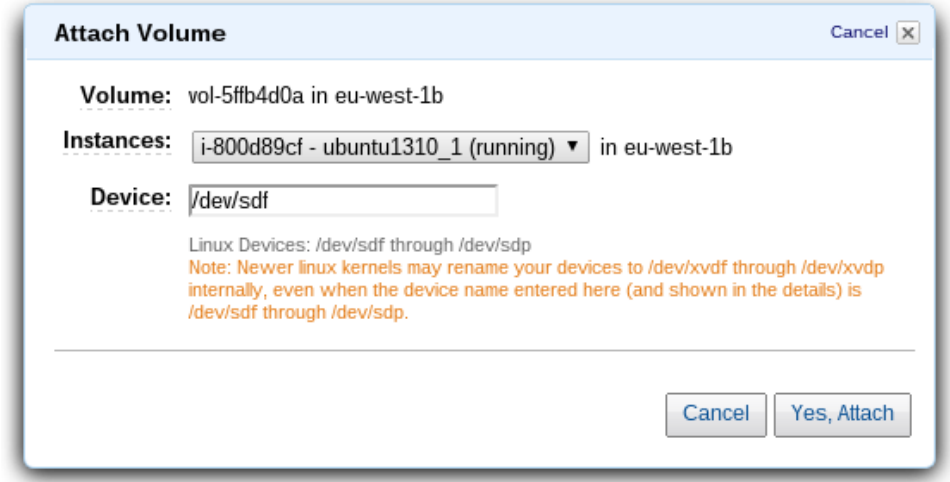

3. After the volume is attached you can see the difference via lsblk:

Before:

```
ubuntu@ip-172-31-19-105:~$ lsblk
NAME MAJ:MIN RM SIZE RO TYPE MOUNTPOINT
xvda1 202:1 0 8G 0 disk /
```
After:

ubuntu@ip-172-31-19-105:~\$ lsblk NAME MAJ:MIN RM SIZE RO TYPE MOUNTPOINT xvdf 202:80 0 1G 0 disk xvda1 202:1 0 8G 0 disk /

As result you see that a new device with 1G size is being attached.

4. Now its time to create a partition table and filesystem on the volume that we can use it within the instance.

sudo fdisk /dev/xvdf opens fdisk utility to create the partition table. You have to create a new partition table with o, then a new partition with n as a primary partition p, number one 1, beginning cylinder 2048 with just pressing <ENTER> and even for the last cylinder just press <ENTER>, the partiton type is 83, i.e. t and 83. Finally it's mandatory to write the changes to the volume via w.

The result is:

ubuntu@ip-172-31-19-105:~\$ sudo fdisk /dev/xvdf

Command (m for help): p

Disk /dev/xvdf: 1073 MB, 1073741824 bytes 139 heads, 8 sectors/track, 1885 cylinders, total 2097152 sectors Units = sectors of  $1 * 512 = 512$  bytes Sector size (logical/physical): 512 bytes / 512 bytes I/O size (minimum/optimal): 512 bytes / 512 bytes Disk identifier: 0xc0a2c0ef

Device Boot Start End Blocks Id System /dev/xvdf1 2048 2097151 1047552 83 Linux

5. After the partition is created a filesystem is needed. This can be done with mkfs.ext3:

```
ubuntu@ip-172-31-19-105:~$ sudo mkfs.ext3 /dev/xvdf1
mke2fs 1.42.8 (20-Jun-2013)
Filesystem label=
OS type: Linux
Block size=4096 (log=2)
Fragment size=4096 (log=2)
Stride=0 blocks, Stripe width=0 blocks
65536 inodes, 261888 blocks
13094 blocks (5.00%) reserved for the super user
First data block=0
Maximum filesystem blocks=268435456
8 block groups
32768 blocks per group, 32768 fragments per group
8192 inodes per group
Superblock backups stored on blocks:
32768, 98304, 163840, 229376
```
Allocating group tables: done Writing inode tables: done Creating journal (4096 blocks): done Writing superblocks and filesystem accounting information: done

lsblk is telling:

ubuntu@ip-172-31-19-105:~\$ lsblk NAME MAJ:MIN RM SIZE RO TYPE MOUNTPOINT xvdf 202:80 0 1G 0 disk --xvdf1 202:81 0 1023M 0 part xvda1 202:1 0 8G 0 disk /

6. The filesystem is ready but still not mounted into the instance:

• Create a mount point for the volume (in this case nginxStore):

```
ubuntu@ip-172-31-19-105:~$ sudo mkdir /nginxStore
ubuntu@ip-172-31-19-105:~$ ls /
bin boot dev etc home initrd.img initrd.img.old lib lib64 lost+found media mnt
```
• Mount the volume to /nginxStore:

```
ubuntu@ip-172-31-19-105:~$ sudo mount -t ext3 /dev/xvdf1 /nginxStore/
```
• Check if the volume is mounted via df  $-h$ :

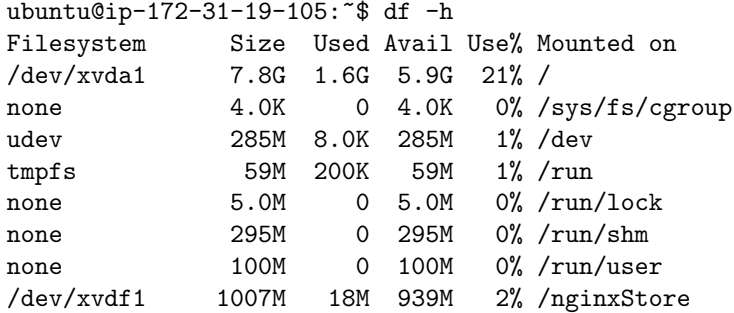

The last point shows that the EBS volume is attached and mounted to /nginxStore.

- 7. The html files of nginx should be stored as described on the EBS volume. For this it's obvious to copy them to the volume and change the directory within the config files of nginx.
	- Copy files to new directory / volume ubuntu@ip-172-31-19-105:~\$ sudo cp /usr/share/nginx/html/\* /nginxStore/
	- Modify config files ubuntu@ip-172-31-19-105:~\$ sudo vim /etc/nginx/sites-available/default In this file it's necessary to change the line root /usr/share/nginx/html; to root /nginxStore;.
- 8. Now you have to restart the nginx webserver via /etc/init.d/nginx restart and accessing the webpage again with your browser and the instance ip:

## **Welcome to nginx!**

If you see this page, the nginx web server is successfully installed and working. Further configuration is required.

For online documentation and support please refer to nginx.org. Commercial support is available at nginx.com.

Thank you for using nginx.

I am ubuntu1310\_1 on /nginxStore!

Figure 3: Please consider that I added a line to /nginxStore/index.html.

### 3 Exercise - Realize a High Throughput Cluster

- 1. Under Instances click on a instance and than Actions > Create Image.
- 2. The created image is listed under EC2 > AMIs.

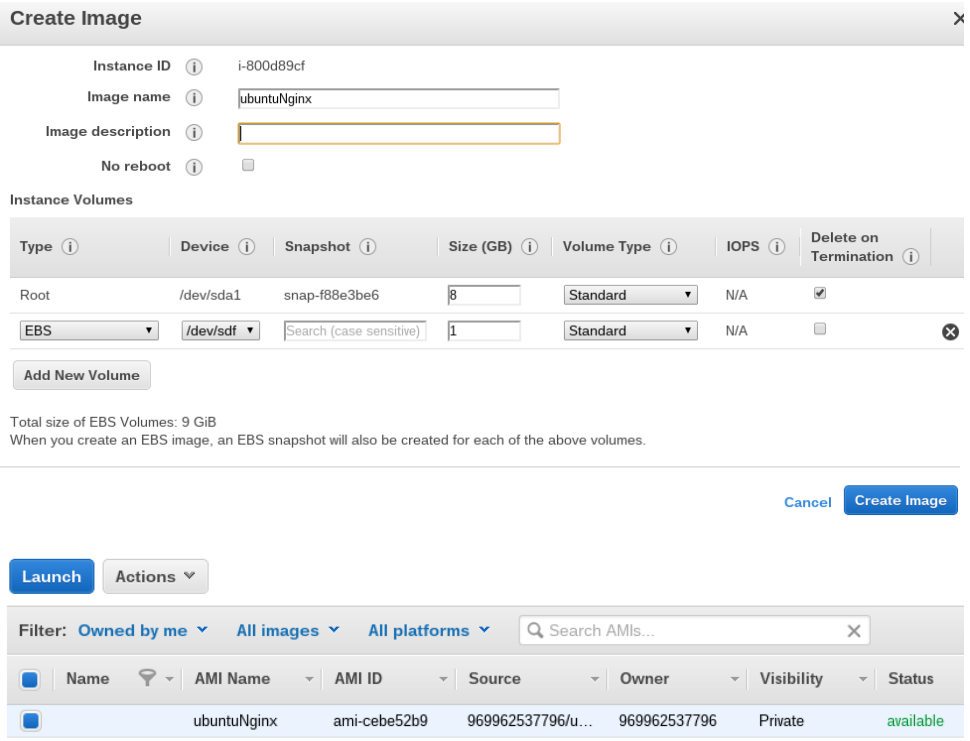

- 3. Choose AMI from the left console and click on Launch and create a new instance with the same image as the other instance.
- 4. Creating a load-balancer. Click on Load Balancers in the EC2 Console and Create Load Balancer.
	- $\bullet\,$  Give a name to the LoBa:

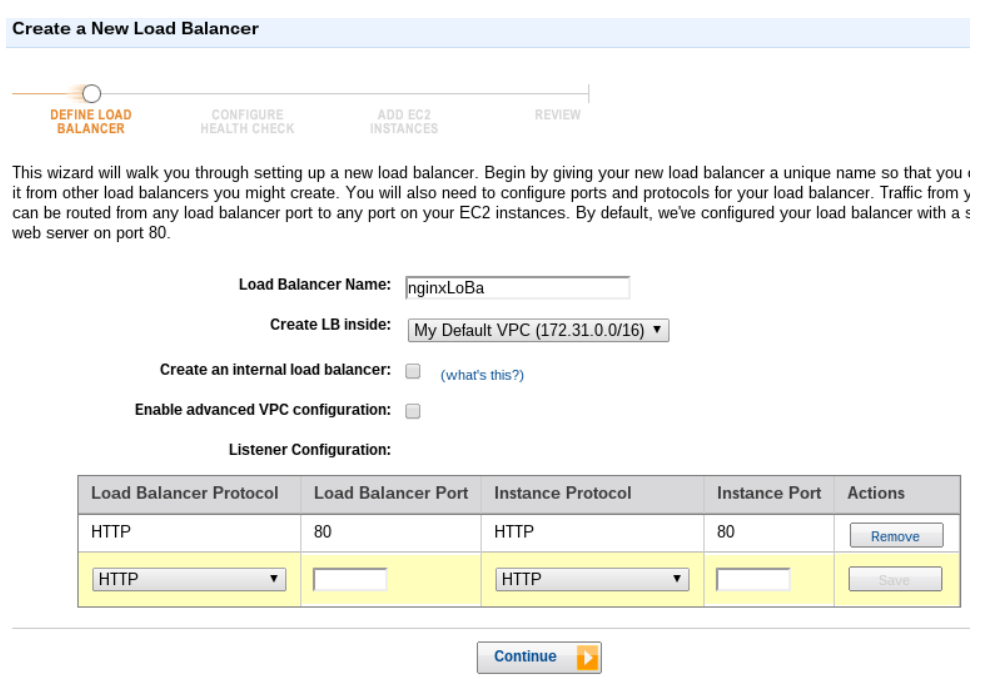

- Health Check options can be standard:
- Create a new security group with a new Inbound Rule for HTTP: (for me it was also necessary to create afterwards an outbound rule for port 80)

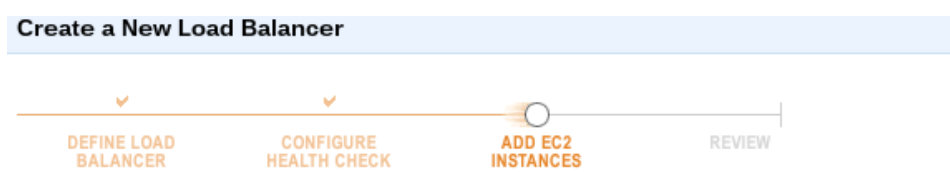

Security Groups can be assigned to your Elastic Load Balancer. Please select the security groups time. Hold down Shift or Control (Command on Mac) to select more than one security group.

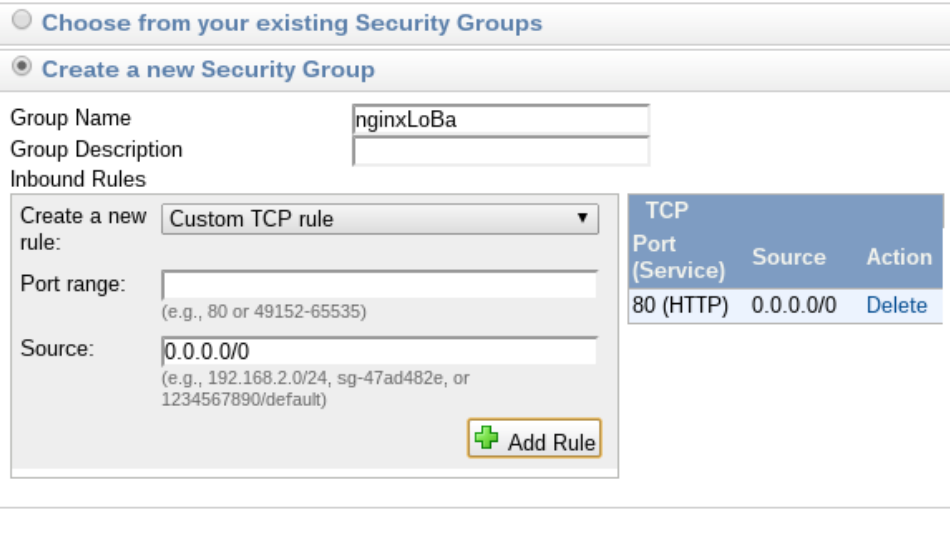

« Back

Continue Þ • Choose your EC2 instances to the LoBa:

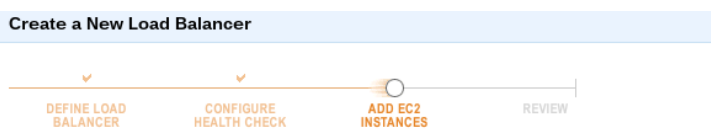

The table below lists all your running EC2 Instances that are not already behind another load balancer or part of an auto-scaling capaci<br>Check the boxes in the Select column to add those instances to this load balancer.

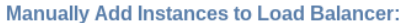

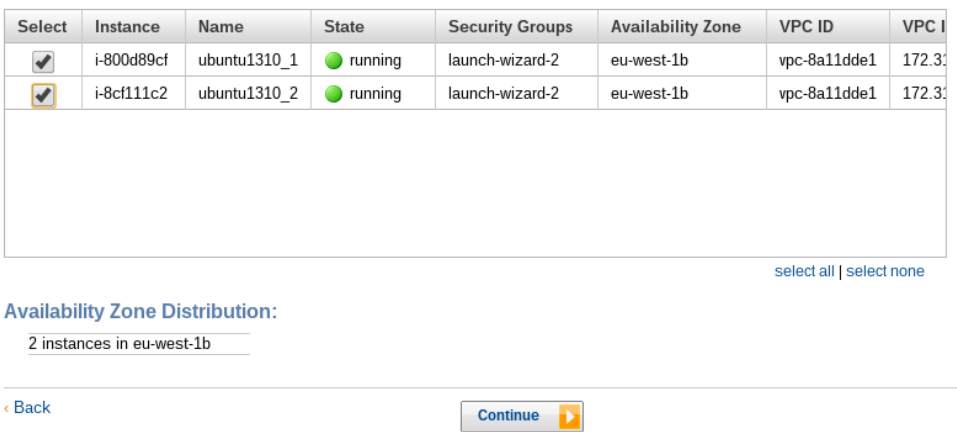

- Finally create the new LoBa.
- After some time (about 15min) the load-balancer is created and can be accessed via the given DNS name like nginxLoBa-604271246.eu-west-1.elb.amazonaws.com. It should connect to both of the servers, maybe after some attempts.

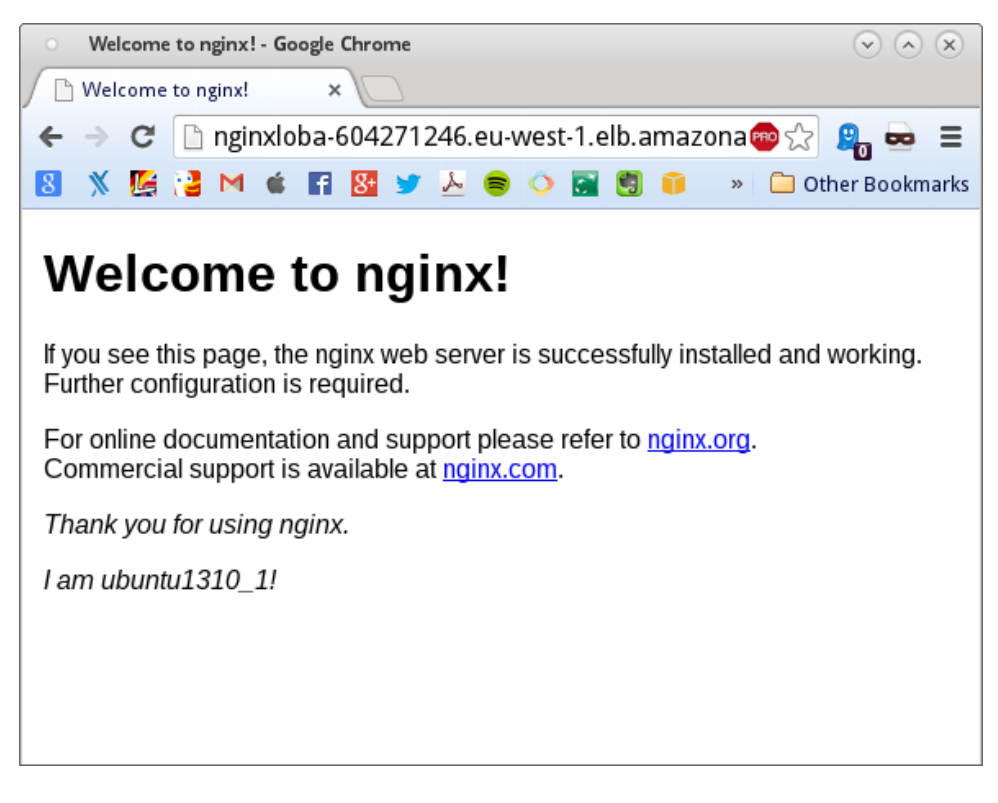

Figure 4: First attempt on ubuntu1310 1

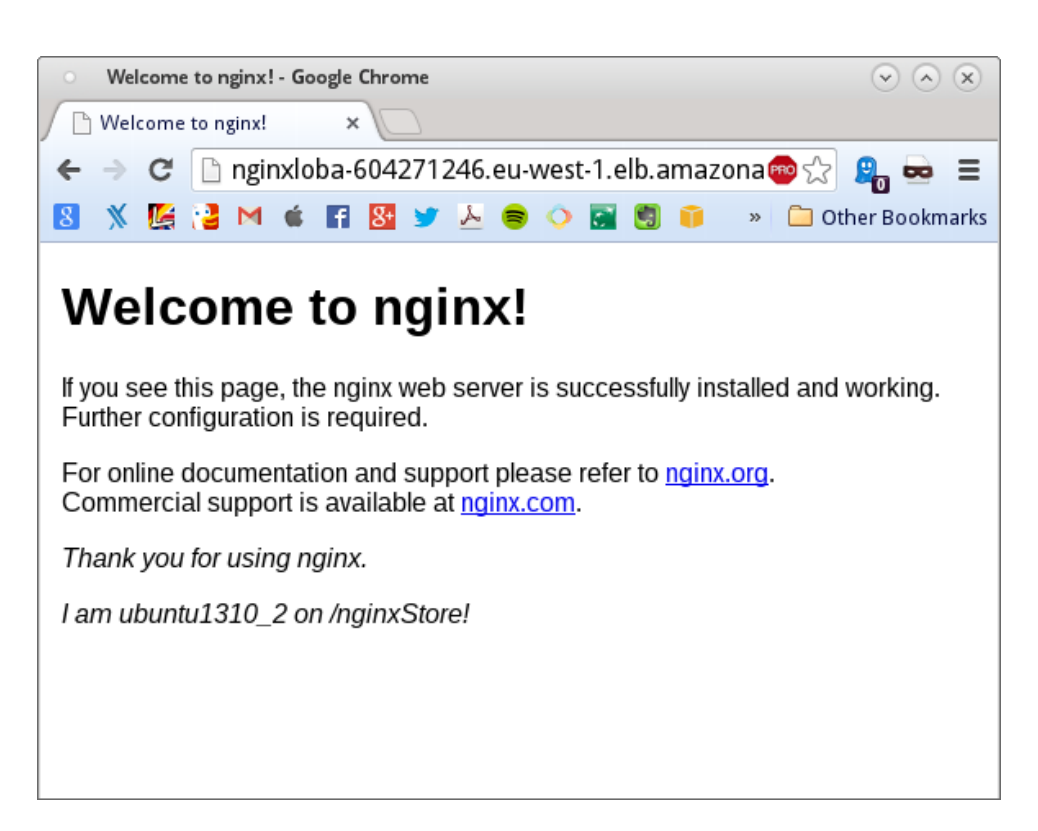

Figure 5: Second attempt on ubuntu1310 2